# **User Convention**

It's the user manual for EOC series—Intelligent Slave produced by XendLan. The manual provide the configuration method and step based on WEB interface. The operating system introduced in the manual are Windows 2000 / XP system as an example. This manual only provides the basic configuration. Please contact the supplier if you need more advanced configuration.

All the equipment configurations in this manual take the wireless intelligent slave as an example if no special statement.

### **Packing List**

- ◆ 1pcs EOC Intelligent Slave
- ◆ Power adapter 12V-1A
- $\bullet$  User manual
- Cat5 cable

# **Installation Environment**

In order to guarantee that the equipment work normally for a long time, it is recommended to use it in the environment as follows:

- 1. Stay away from heat and keep ventilated
- 2. Place the device on a flat level surface
- 3. Place the device in the dry environment without dust

Note: Please use the rated power, in order to guarantee that the equipment work normally.

# **Contents**

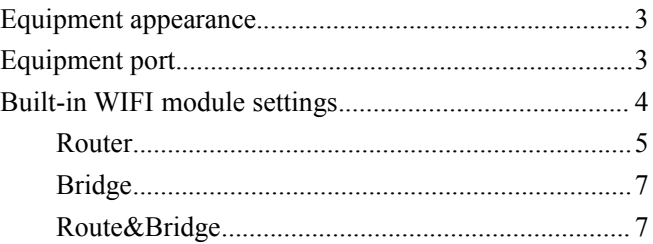

# Cab·Link®

# <span id="page-2-0"></span>**Equipment appearance**

# **Equipment port**

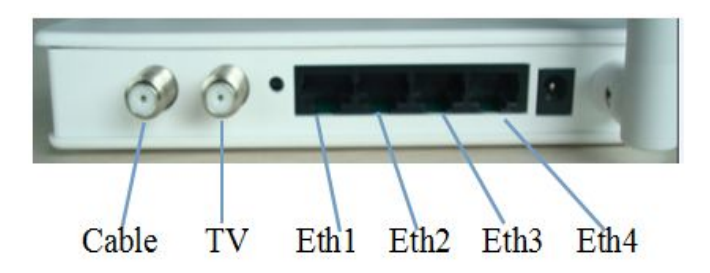

Eth port: Eth1 & Eth4: EOC service prot Eth2 & Eth3: Lan port of wifi

# <span id="page-3-0"></span>**Built-in WIFI module settings**

**Step1**: PC is connected with Eth 2 or 3 port of slave, network card of PC set Obtain an IPaddress automatically. Slave would allocate IP address to PC automatically(default 192.168.1.X)

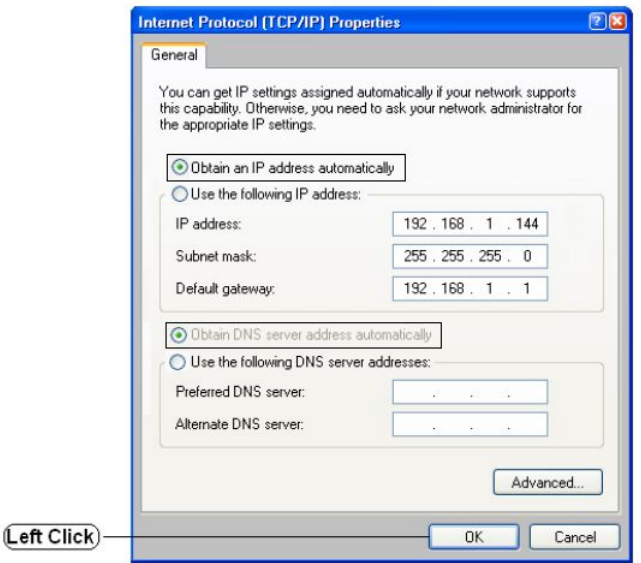

**Step2** : Open broswer, login WEB interface by 192.168.1.1, username and password are both **admin** (In order to achieve the best browsing experience, it is recommended to use Google chrome browser, Internet explorer 8 and above)

2 192.168.1.1

<span id="page-4-0"></span>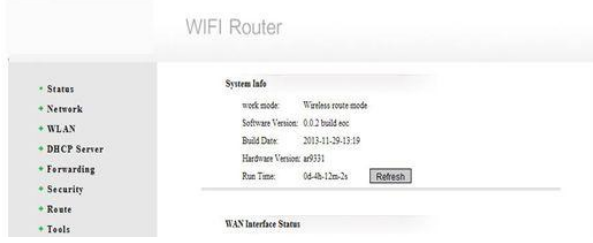

### **Step3:** Click Network--WAN--Modify

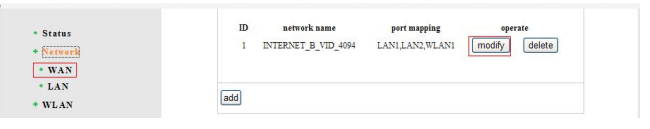

At this moment to enter the interface to set the internet connection mode. The user set it according to the actual network situation, there are three service modes: Router, bridge and Router&bridge.Now we introduce them respectively.

### **Router**

### **DHCP**

 $(1)$  If the service(data) offered by the eoperator has VLAN, then check "√" at VLAN function--Enable, and fill in the response VLAN ID; If the service doesn't have VLAN, then don't check " $\sqrt{ }$ " at this item.

2 "connect type"---"DHCP", "DNS Auto Enable"---Enable, finally click "Save":

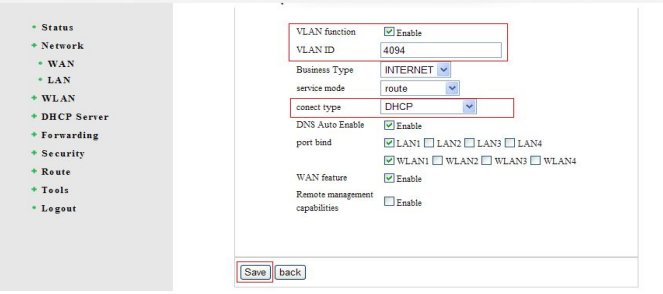

### **PPPOE**

 $(1)$  If the service(data) offered by the eoperator has VLAN, then check " $\sqrt{v}$ " at VLAN function--Enable, and fill in the response VLAN ID; If the service doesn't have VLAN, then don't check " $\sqrt{ }$ " at this item.

2 "connect type"---"PPPOE Address", the user need fill in Username and password offered by the operator, "MTU" fill in 1522. finally click "Save":

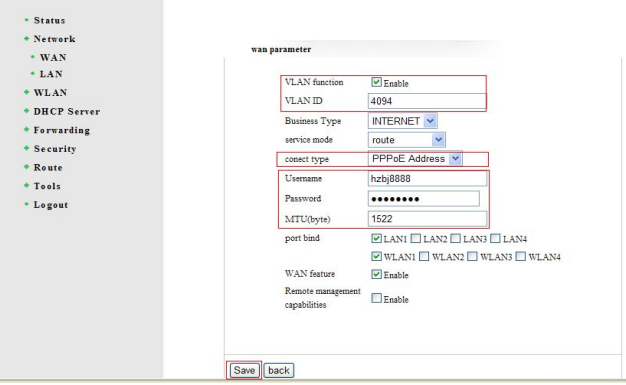

6

# <span id="page-6-0"></span>**Bridge**

1 "service mode" choose "bridge", and fill in IP address and submask.

2 Port binding, the user could bind WLAN and LAN port to bridge mode according to the real requirement. Finally "Save"

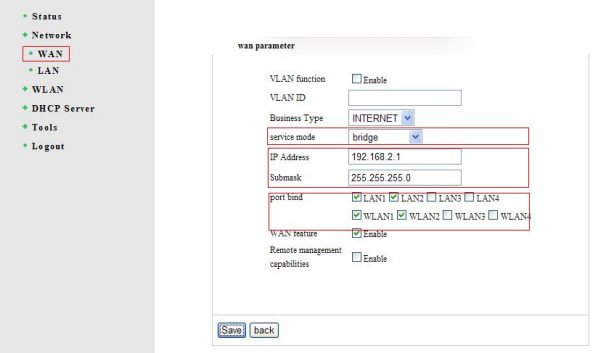

# **Route&Bridge**

Route&Bridge is mixture of route and bridge, can use both route and bridge at the same time. Settings as below::

1 "service mode" choose "route&bridge"

2 Port binding, the user could bind LAN and WLAN port which need bridge mode, and bind LAN and

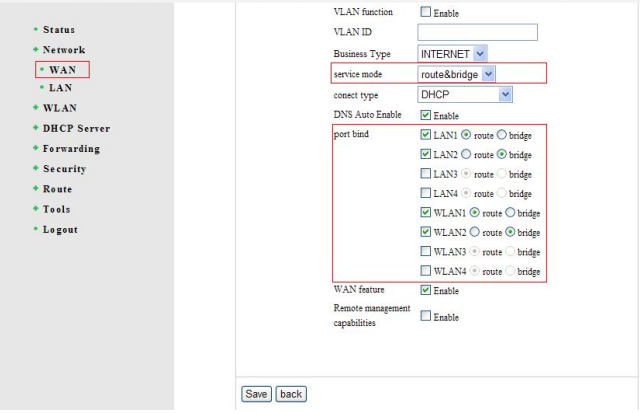

WLAN port which need route mode, finally "Save"

**Note:**

**1) Connect type also support PPPOE and Static IP, here we don't introduce them again, please refer to the settings of Router mode.** 

**2) LAN1 and LAN2 are corresponding to the real Eth2 and Eth3. There is no real port corresponding to LAN3 and LAN4, so no real application. WLAN1,WLAN2,WLAN3 and WLAN4 are respectively corresponding to NTERNET,VOIP and VOD and so on.**

**Step4:** For the internet safty, please set WLAN's SSID and password, as below:

WLAN--Basic--Change SSID name, "Authentication Mode"choose "WEP2", then set password, finally click "Save".

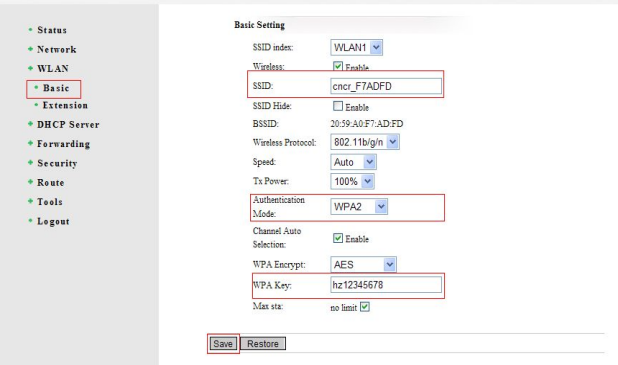

**Step5**: After finishing the settings, the user could check if slave(WIFI part) obtain IP address from the upper server by Status(WAN Interface Status). If obtained, the user could get internet by Eth 2, Eth 3 or wireless.